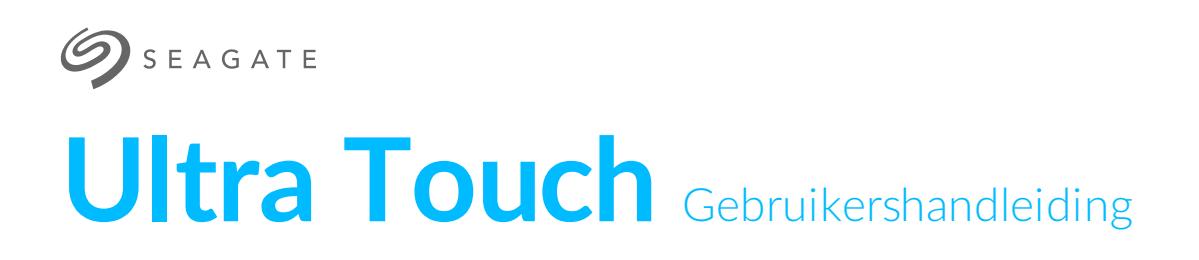

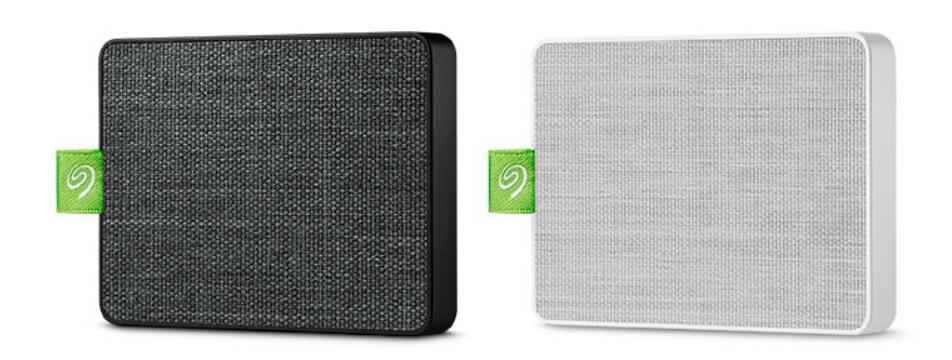

Klik hier om een [bijgewerkte](https://www.seagate.com/nl/nl/manuals/ultra-touch/) online versie te bekijken<br>van dit document. Ook de meest recente content, uitvergrote afbeeldingen, betere navigatie en het<br>zoekvenster zijn hier te vinden.

## Contents

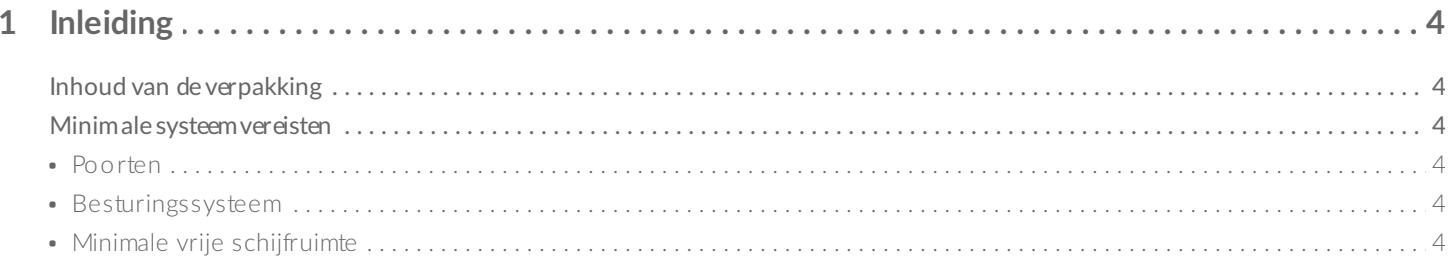

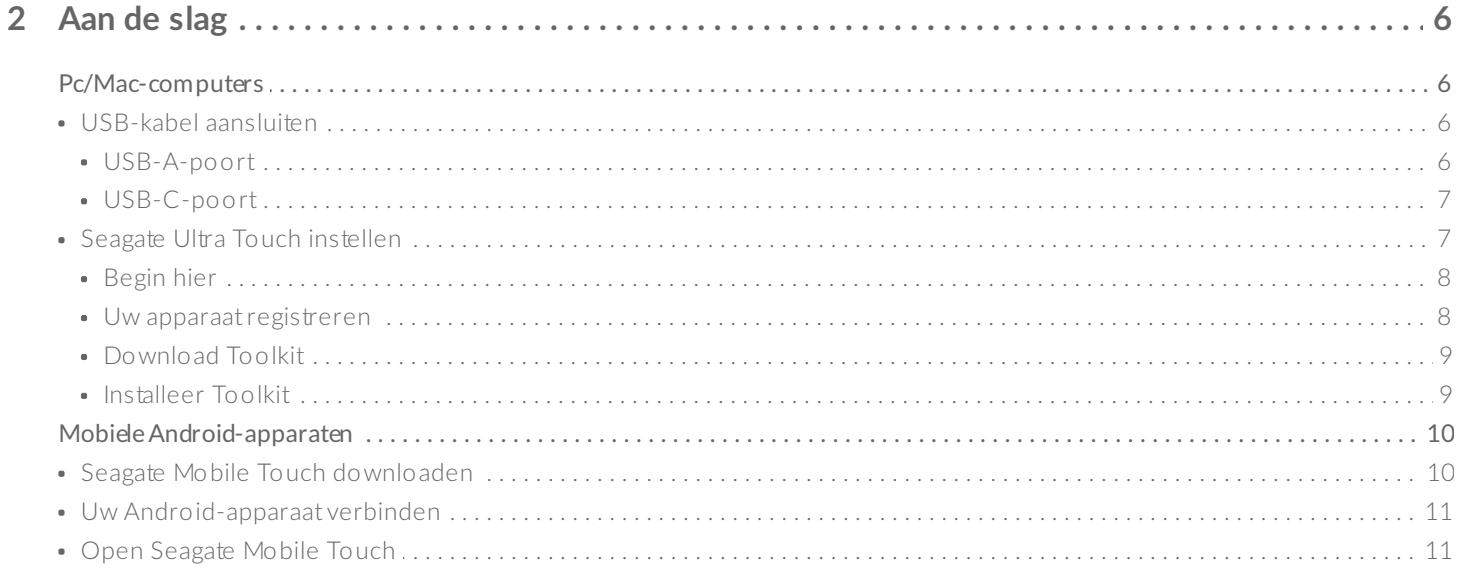

#### 3 De Seagate Ultra Touch veilig van uw computer en mobiele Android-apparaat verwijderen. 12  $12$

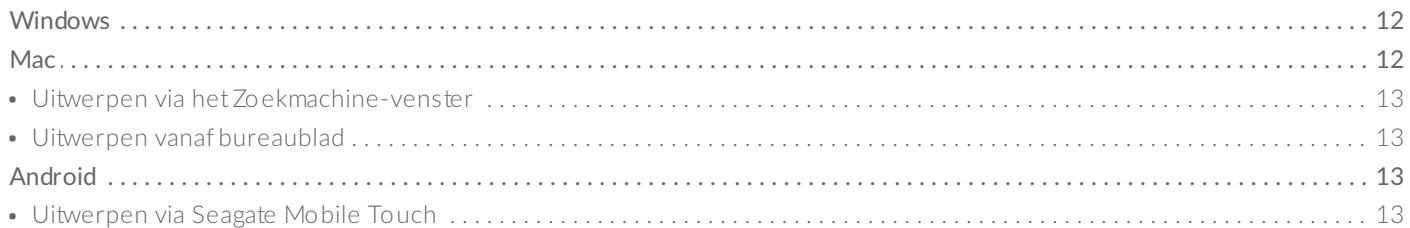

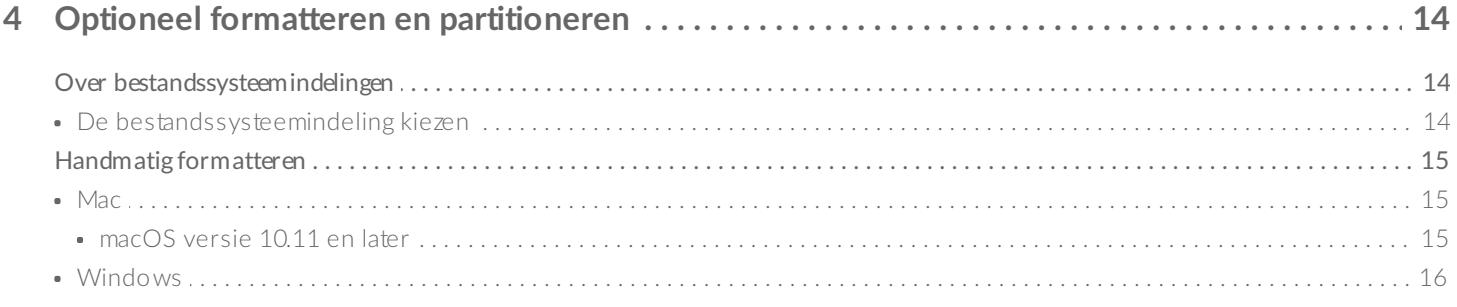

![](_page_1_Picture_19.jpeg)

![](_page_2_Picture_2.jpeg)

![](_page_2_Picture_3.jpeg)

# <span id="page-3-0"></span>Inleiding

De Seagate Ultra Touch is de ultieme manier om foto's, video's en muziek van uw computer of compatibele Android-apparaat op te slaan.

Voor algemene vragen en antwoorden over uw schijf kunt u de Veelgestelde vragen raadplegen of de Seagate [klantenservice](http://www.seagate.com/support/ultra-touch) bezoeken.

# <span id="page-3-1"></span>**Inhoud van de verpakking**

- Seagate Ultra Touch
- USB-A (USB 3.0 & 2.0)-kabel
- USB-C-adapter

**Belangrijk** -Bewaar uw verpakking. Als <sup>u</sup> problemen ondervindt met uw apparaat en dit wil inruilen, dient het apparaat in de originele verpakking te worden teruggestuurd.

# <span id="page-3-2"></span>**Minimale systeemvereisten**

### <span id="page-3-3"></span>**Poorten**

Sluit uw Seagate Ultra Touch aan op een computer via een USB-A- (USB 3.0 or 2.0) of USB-C-poort.

U kunt de Seagate Ultra Touch ook op compatibele mobiele Android-apparaten aansluiten via een USB-Cpoort. Gebruik de bijgeleverde adapter voor de USB-C-aansluiting.

### <span id="page-3-4"></span>**Besturingssysteem**

- Windows® 7 of hoger
- macOS® 10.12 of hoger
- Android 8.0 of hoger

### <span id="page-3-5"></span>**Minimale vrije schijfruimte**

600 MB aanbevolen

# <span id="page-5-0"></span>Aan de slag

Registreer Seagate Ultra Touch en begin met back-ups maken van bestanden op uw pc/Mac en op compatibele Android-apparaten.

![](_page_5_Picture_314.jpeg)

# <span id="page-5-1"></span>**Pc/Mac-computers**

## <span id="page-5-2"></span>**USB-kabel aansluiten**

Controleer het type USB-poort op uw computer alvorens Ultra Touch aan te sluiten.

#### <span id="page-5-3"></span>**USB-A-poort**

Gebruik de Micro-B--naar-USB-A-kabel indien uw computer over een USB-A-poort beschikt.

![](_page_6_Figure_0.jpeg)

### <span id="page-6-0"></span>**USB-C-poort**

Indien uw computer een USB-C-poort heeft, gebruik dan de Micro-B-naar-USB-A-kabel met de USB-Cadapter.

![](_page_6_Figure_3.jpeg)

<span id="page-6-1"></span>![](_page_6_Picture_4.jpeg)

Via de instelling kunt u:

![](_page_7_Picture_268.jpeg)

**Meer informatie over Toolkit**

Voor details over Toolkit-functies de Toolkit [gebruikershandleiding](https://www.seagate.com/manuals/software/toolkit/)raadplegen.

Uw computer dient verbonden te zijn met het internet om Toolkit te installeren en uit te voeren.

<span id="page-7-0"></span>![](_page_7_Picture_4.jpeg)

#### **Begin hier**

Gebruik een bestandsbeheerder zoals Finder of Verkenner, open Ultra Touch en klik op Start Here Win of Start Here Mac.

![](_page_7_Figure_7.jpeg)

<span id="page-7-1"></span>![](_page_7_Picture_8.jpeg)

Klik op Registreren met uw pc of Mac op de aanmeldingspagina. Voer uw gegevens in en klik op Registreren.

![](_page_8_Picture_146.jpeg)

<span id="page-8-0"></span>![](_page_8_Picture_1.jpeg)

#### **Download Toolkit**

Klik op de Download-knop op de prompt.

![](_page_8_Picture_147.jpeg)

<span id="page-8-1"></span>![](_page_8_Picture_5.jpeg)

#### **Installeer Toolkit**

Gebruik een bestandsbeheerder zoals Finder of Bestandsverkenner om naar de map te gaan waar u downloads ontvangt.

![](_page_8_Picture_8.jpeg)

Klik op het bestand SeagateToolkit.exe om de toepassing te starten.

![](_page_8_Picture_11.jpeg)

Open het bestand SeagateToolkit.zip. Klik op de Seagate Toolkit Installer om de toepassing te starten.

![](_page_9_Figure_0.jpeg)

![](_page_9_Picture_143.jpeg)

 $\frac{1}{2}$ 

# <span id="page-9-0"></span>**Mobiele Android-apparaten**

Uw mobiele Android-apparaat moet verbonden zijn met het internet te beginnen met instellen.

## <span id="page-9-1"></span>**Seagate Mobile Touch downloaden**

Ga naar de Google Play Store op uw mobiele Android-apparaat en download de Seagate Mobile Touch-app.

![](_page_9_Figure_6.jpeg)

U kunt ook de volgende QR-code scannen met uw Android-apparaat om de Google Play Store te openen:

![](_page_10_Picture_0.jpeg)

<span id="page-10-0"></span>**Uw Android-apparaat verbinden** 2

![](_page_10_Figure_2.jpeg)

<span id="page-10-1"></span>![](_page_10_Picture_3.jpeg)

## **Open Seagate Mobile Touch**

Nadat u Mobile Touch hebt gedownload en Seagate Ultra Touch op uw mobiele Android-apparaat hebt aangesloten, opent u de app en volgt u de instructies op het scherm om de schijf te registreren en te beginnen met het maken van back-ups van bestanden.

**Meer informatie over Seagate Mobile Touch**

Voor meer informatie over Mobile Touch-functies raadpleegt u de Seagate Mobile Touch[gebruikershandleiding.](https://www.seagate.com/manuals/software/mobile-touch/seagate-mobile-touch/)

# <span id="page-11-0"></span>De Seagate Ultra Touch veilig van uw computer en mobiele Android-apparaat verwijderen.

U moet het opslagstation altijd eerst in het besturingssysteem uitwerpen alvorens het fysiek los te koppelen. Uw computer voert bepaalde administratieve taken uit voordat de schijf wordt verwijderd. Als u het station loskoppelt zonder het eerst uit te werpen in het besturingssysteem, kunnen uw bestanden beschadigd raken.

# <span id="page-11-1"></span>**Windows**

Gebruik de functie 'Veilig verwijderen' om het apparaat te verwijderen.

1. Klik op het pictogram Veilig Verwijderen in het systeemvak van Windows om de apparaten weer te geven die u kunt uitwerpen.

![](_page_11_Picture_5.jpeg)

- 2. Als u het pictogram Hardware Veilig Verwijderen niet kunt vinden, kunt u op de knop Verborgen pictogrammen weergeven klikken om alle pictogrammen in het systeemvak zichtbaar te maken.
- 3. Kies het apparaat dat u wilt uitwerpen uit de lijst met apparaten. Windows geeft een melding wanneer u het apparaat veilig kunt verwijderen.
- 4. Koppel het apparaat los van de computer.

# <span id="page-11-2"></span>**Mac**

U kunt uw apparaat op verschillende manieren uitwerpen op uw Mac. Hieronder staan twee opties.

## <span id="page-12-0"></span>**Uitwerpen via het Zoekmachine-venster**

- 1. Open een Zoekmachine-venster.
- 2. Op de navigatiebalk aan de zijkant, naar Apparaten gaan en de schijf die u wilt uitwerpen lokaliseren. Op het symbool Uitwerpen, rechts van de naam van de schijf, klikken.
- 3. Zodra het apparaat uit de navigatiebalk aan de zijkant verdwijnt of het Zoekmachine-venster wordt gesloten, kunt u de kabel van de interface van uw Mac loskoppelen.

## <span id="page-12-1"></span>**Uitwerpen vanaf bureaublad**

- 1. Selecteer het bureaubladpictogram voor uw apparaat en sleep dit naar de Prullenbak.
- 2. Zodra het pictogram van het apparaat verdwenen is van uw bureaublad, kunt u het apparaat fysiek loskoppelen van uw Mac.

# <span id="page-12-2"></span>**Android**

## <span id="page-12-3"></span>**Uitwerpen via Seagate Mobile Touch**

U kunt de schijf uitwerpen met gebruik van de Seagate Mobile Touch-app.

- 1. Tik op het pictogram Navigatie.
- 2. Tik op het pictogram Uitwerpen naast Seagate Ultra Touch.

# <span id="page-13-0"></span>Optioneel formatteren en partitioneren

Seagate Ultra Touch is voorgeformatteerd als exFAT voor compatibiliteit met zowel pc/Mac als mobiele Android-apparaten. Indien u de schijf met slechts één type computer wilt gebruiken, kunt u de prestatie van kopiëren van het bestand optimaliseren door de schijf in het standaard bestandssysteem van uw besturingssysteem te formatteren - NTFS voor Windows of HFS+ voor macOS. Als u de schijf ook met Android gebruikt, gebruik dan een compatibele indeling zoals exFAT.

# <span id="page-13-1"></span>**Over bestandssysteemindelingen**

**NTFS**: het standaard bestandssysteem van Windows. macOS kan NTFS-volumes lezen, maar kan er standaard niet naar schrijven. NTFS wordt niet aanbevolen voor aansluiting op compatibele Androidapparaten.

**Mac OS Extended (HFS+)**: een Apple-bestandssysteem geoptimaliseerd voor macOS 10.12 en eerder. Dit bestandssysteem blijft de beste optie voor externe harde schijven en is het enige formaat dat compatibel is met Time Machine. Windows kan standaard HFS+ (journaled) volumes niet lezen en er niet naar schrijven. HFS+ wordt niet aanbevolen voor aansluiting op compatibele Android-apparaten.

**APFS (Apple File System)**: een Apple-bestandssysteem dat is geoptimaliseerd voor solid state drives (SSD's) en flash-gebaseerde opslagsystemen. Let op de volgende beperkingen:

- U kunt een APFS-geformatteerde schijf niet gebruiken als uw Time Machine-back-upschijf. Formatteer Seagate Ultra Touch naar HFS+ als u van plan bent om het met Time Machine te gebruiken.
- APFS wordt alleen ondersteund op macOS 10.13 of hoger.
- APFS wordt niet aanbevolen voor aansluiting op compatibele Android-apparaten.

**exFAT**: compatibel met macOS en Windows. exFAT is geen journaled bestandssysteem, wat inhoudt dat het gevoeliger is voor gegevensbeschadiging indien er fouten optreden of indien de schijf niet op de juiste wijze wordt losgekoppeld van de computer.

**FAT32**: compatibel met macOS en Windows. FAT32 is echter een verouderd bestandssysteem dat is ontworpen voor harde schijven met een lage opslagcapaciteit en wordt niet aanbevolen voor moderne harde schijven of besturingssystemen. Een FAT32-partitie kan maximaal 32 GB groot zijn wanneer deze op een Windows-pc wordt geformatteerd.

### <span id="page-13-2"></span>**De bestandssysteemindeling kiezen**

#### **Gebruik NTFS indien:**

…u het opslagapparaat op Windows computers aansluit en het niet nodig is dat een Mac wegschrijft naar de schijf. NTFS wordt niet aanbevolen voor aansluiting op compatibele Android-apparaten.

#### **Gebruik HFS+ indien:**

…u het opslagapparaat op Mac computers aansluit en het niet nodig is dat een Windows computer de schijf leest of daarnaar wegschrijft. HFS + is het enige formaat dat compatibel is met Time Machine. HFS+ wordt niet aanbevolen voor aansluiting op compatibele Android-apparaten.

#### **Gebruik APFS indien:**

…u het opslagapparaat op Mac computers aansluit en het niet nodig is dat een Windows computer de schijf leest of daarnaar wegschrijft. Gebruik APFS niet als u van plan bent de Seagate Ultra Touch te gebruiken met Time Machine, of als uw computer macOS 10.13 of later gebruikt. APFS wordt niet aanbevolen voor aansluiting op compatibele Android-apparaten.

#### **Gebruik exFAT indien:**

...het nodig is dat zowel Mac als Windows computers de schijf kunnen lezen en ernaar kunnen wegschrijven. exFAT wordt aanbevolen voor aansluiting op compatibele Android-apparaten.

#### **U kunt FAT32 gebruiken indien:**

...u het opslagapparaat op oudere Windows en Mac computers aansluit. FAT32 wordt niet aanbevolen voor moderne besturingssystemen en computers.

# <span id="page-14-0"></span>**Handmatig formatteren**

Gebruik de onderstaande stappen om een opslagapparaat handmatig te formatteren en te partitioneren.

Formatteren wist alle gegevens van het opslagapparaat. Seagate beveelt sterk aan dat u **een back-up** van alle gegevens op uw opslagapparaat maakt voordat u de onderstaande stappen uitvoert. Seagate is niet verantwoordelijk voor enig gegevensverlies als gevolg van het formatteren, partitioneren of gebruiken van een Seagate-opslagapparaat. ļ

#### <span id="page-14-1"></span>**Mac**

#### <span id="page-14-2"></span>**macOS versie 10.11 en later**

- 1. Open het zoekvenster en ga naar Programma's > Hulpprogramma's > Schijfhulpprogramma.
- 2. Selecteer uw Seagate Ultra Touch op de navigatiebalk aan de linkerkant.

**macOS startversie 10.13 en later**: Zorg ervoor dat de schijf wordt geselecteerd en niet alleen het volume. Indien u geen twee items op de navigatiebalk ziet, wijzigt u de weergave in het bestandshulpprogramma om zowel de schijf als het volume weer te geven. De weergaveknop bevindt zich aan de linkerbovenkant van het Schijfhulpprogramma-venster. Wijzig de weergave naar Alle apparaten weergeven. Deze functie werd geïntroduceerd in macOS 10.13 en is niet beschikbaar in 10.11 en 10.12.

![](_page_15_Figure_1.jpeg)

3. Kies Wissen.

of

- 4. Er verschijnt een dialoogvenster. Voer een naam in voor de schijf. Dit is de naam die wordt weergegeven wanneer de schijf opstart.
- 5. Kies in het menu Volumestructuur de optie OS X Extended (Journaled).
- 6. Kies in het menu Volumeschema de optie GUID Partition Map.
- 7. Klik op Wissen.
- 8. Schijfhulpprogramma formatteert de schijf. Als dat voltooid is, klikt u op Gereed.

### <span id="page-15-0"></span>**Windows**

- 1. Zorg ervoor dat het opslagapparaat op de computer is aangesloten en gemonteerd.
- 2. Ga naar Zoeken en typ diskmgmt.msc. Dubbelklik in de zoekresultaten op Schijfbeheer.
- 3. Zoek uw Seagate-apparaat in de lijst met opslagapparaten in het midden van het venster Schijfbeheer.
- 4. De partitie moet beschikbaar zijn voor formattering. Als de partitie al geformatteerd is, klikt u met de rechtermuisknop op de partitie en selecteert u vervolgens Verwijderen.
- 5. Om een nieuwe partitie te maken klikt u met de rechtermuisknop op het volume en selecteert u Nieuw eenvoudig volume. Volg de instructies op het scherm wanneer de wizard Nieuw eenvoudig volume verschijnt.

# <span id="page-16-0"></span>Veelgestelde vragen

Raadpleeg de veelgestelde vragen hieronder voor hulp bij het gebruik van uw Seagate Ultra Touch. Ga voor aanvullende ondersteuningsbronnen naar [Seagate-klantenondersteuning](https://www.seagate.com/support/one-touch-ssd).

# <span id="page-16-1"></span>**Alle gebruikers**

### <span id="page-16-2"></span>**Probleem: mijn bestandsoverdrachten gaan te langzaam**

V: Zijn beide uiteinden van de USB-kabel stevig aangesloten?

A: Zie hieronder tips voor het oplossen van problemen met kabelverbindingen:

- Controleer beide uiteinden van de USB-kabel en zorg ervoor dat ze goed op de poorten zijn aangesloten.
- Probeer de kabel los te koppelen en wacht vervolgens 10 seconden voordat u deze opnieuw aansluit.
- Probeer een andere USB-kabel.

V: Is het apparaat aangesloten op een Hi-Speed USB 2.0/-poort op uw computer of hub?

A: Als uw apparaat op een Hi-Speed 2.0-poort of hub is aangesloten, zijn de verminderde prestaties normaal. De prestatie van de Seagate Ultra Touch verbetert wanneer het wordt aangesloten op een SuperSpeed USB 3.0-poort. Anders werkt het apparaat met langzamere USB-overdrachtssnelheden.

V: Zijn er andere USB-apparaten aangesloten op dezelfde poort of hub?

A: Verwijder andere USB-apparaten en zie of de snelheid van het apparaat beter wordt.

### <span id="page-16-3"></span>**Probleem: Ik heb een oudere computer met USB 2.0-poorten**

V: Werkt de USB 3.0-kabel van mijn apparaat met de USB 2.0-poort van mijn computer?

A: Ja, het kabeluiteinde dat u in de computer steekt (USB Type A) is geschikt voor zowel USB 3.0 als USB 2.0. Wel is de overdrachtssnelheid veel lager met USB 2.0.

### <span id="page-16-4"></span>**Probleem: ik moet een USB-hub gebruiken voor mijn USBapparaten**

V: Kan ik mijn apparaat gebruiken met een USB-hub?

A: Ja, het apparaat kan worden verbonden met een USB-hub. Als u een hub gebruikt en herkenningsproblemen, lagere overdrachtssnelheden dan gebruikelijk, willekeurige verbreking van de verbinding met uw computer of andere ongebruikelijke problemen ervaart, probeer het apparaat dan direct te verbinden met de USB-poort van de computer.

Sommige USB-hubs werken niet optimaal met energiebeheer, wat problemen kan opleveren met verbonden apparaten. Overweeg in dat geval een USB-hub met voeding en een stroomkabel te gebruiken.

Let op: met een USB 2.0-hub is de overdrachtssnelheid van uw apparaat beperkt tot USB 2.0-snelheden.

### <span id="page-17-0"></span>**Probleem: de geleverde USB-kabels zijn te kort**

V: Kan ik mijn apparaat met een langere kabel gebruiken?

A: Ja, op voorwaarde dat deze is gecertificeerd volgens USB-standaarden. Voor het beste resultaat adviseert Seagate echter om de kabel te gebruiken die bij uw apparaat wordt geleverd. Als u een langere kabel gebruikt en problemen ondervindt met de herkenning, overdrachtssnelheid of verbreking van de verbinding, gebruik dan de originele kabel die bij uw apparaat werd geleverd. Let op: de USB-C-adapter die meegeleverd wordt bij de Seagate Ultra Touch is niet getest met USB-kabels van andere producenten, deze zijn mogelijk niet compatibel.

### <span id="page-17-1"></span>**Probleem: ik krijg foutmeldingen bij bestandsoverdrachten**

V: Hebt u tijdens het kopiëren naar een FAT32-volume een bericht met de melding 'Error -50' gekregen?

A: Wanneer u bestanden of mappen kopieert van een computer naar een FAT32-volume, kunnen bepaalde tekens in de bestandsnaam niet worden gekopieerd. Deze tekens zijn onder andere: ? < > / \ :

Ga na of uw bestanden en mappen geen namen hebben die deze tekens bevatten.

Als dit een terugkerend probleem is of als u geen bestandsnamen kunt vinden met niet-compatibele tekens, overweeg dan het station te formatteren met NTFS (voor Windows-gebruikers) of HFS+ (voor Macgebruikers). Zie Optioneel formatteren en [partitioneren](https://www.seagate.com/nl/nl/manuals/ultra-touch/optional-formatting-and-partitioning/).

V: Kreeg u een melding dat de verbinding met het station was verbroken toen u de computer uit de slaapstand haalde?

A: U kunt het bericht negeren omdat de schijf automatisch opnieuw wordt geactiveerd op de computer, ondanks de foutmelding. Seagate-schijven besparen energie doordat ze stoppen met draaien wanneer de computer in de slaapstand wordt gezet. Wanneer de computer uit de slaapstand wordt gehaald, kan het zijn

dat de schijf niet genoeg tijd heeft om weer te beginnen met draaien, waardoor deze foutmelding verschijnt.

# <span id="page-18-0"></span>**Windows**

### <span id="page-18-1"></span>**Probleem: er verschijnt geen pictogramvoor het apparaat in Computer**

V: Wordt het apparaat herkend in Apparaatbeheer?

A: Alle schijven worden op minstens één plaats in Apparaatbeheer weergegeven.

Typ Apparaatbeheer in Zoeken om dit te starten. Kijk in het gedeelte Schijfstations en klik indien nodig op het plus (+) teken om de volledige lijst apparaten te zien. Indien u niet zeker weet of uw schijf wordt vermeld, koppelt u deze veilig los en sluit u hem opnieuw aan. Het schijfstation dat wordt gewijzigd, is uw Seagate-apparaat.

V: Staat er een ongebruikelijk pictogram naast uw apparaat?

A: Windows Apparaatbeheer kan doorgaans informatie over storingen in accessoires bieden. Apparaatbeheer kan informatie bieden over het oplossen van de meeste problemen, maar geeft niet altijd de exacte oorzaak of oplossing weer.

Een ongebruikelijk pictogram naast het apparaat kan een probleem aangeven. In plaats van het normale pictogram op basis van het type apparaat wordt bijvoorbeeld een uitroepteken, vraagteken of een X weergegeven. Klik met de rechtermuisknop op dit pictogram en kies Eigenschappen. Op het tabblad Algemeen wordt een mogelijke reden gegeven waarom het apparaat niet werkt zoals verwacht.

# <span id="page-18-2"></span>**Mac**

### <span id="page-18-3"></span>**Probleem: het pictogramvan het apparaat verschijnt niet om mijn bureaublad**

V: Is uw Zoekmachine zo geconfigureerd dat harde schijven op het bureaublad worden verborgen?

A: Ga naar het zoekvenster en controleer in Voorkeuren > Algemeen > Toon deze onderdelen op bureaublad. Controleer of Harde schijven is geselecteerd.

V: Is uw apparaat geactiveerd in het besturingssysteem?

A: Open het schijfhulpprogramma via Ga > Hulpprogramma's > Schijfhulpprogramma's. Controleer de voorkeuren van het zoekvenster als het apparaat in de kolom links staat om te zien waarom het niet wordt weergegeven op het bureaublad (bekijk de bovenstaande vraag).

V: Voldoet de configuratie van uw computer aan de minimale systeemvereisten voor gebruik met dit apparaat?

A: Raadpleeg de verpakking van het product voor een lijst met ondersteunde besturingssystemen.

# <span id="page-19-0"></span>**Android**

### <span id="page-19-1"></span>**Probleem: de schijf werkt niet op mijn mobiele Android-apparaat**

V: wordt uw apparaat weergegeven op de lijst met ondersteunde mobiele Android-apparaten?

A: Raadpleeg dit [supportartikel](https://www.seagate.com/support/software/mobile-touch/#getting-started) voor een lijst met compatibele apparaten.

V: Gebruikt u Seagate Ultra Touch of Seagate One Touch SSD met uw compatibele mobiele Androidapparaat?

A: Alleen Seagate Ultra Touch en One Touch SSD zijn compatibel met de Seagate Mobile Touch-app.

V: Gebruikt u de Seagate Mobile Touch-app met uw compatibele Seagate-opslagapparaten?

A: Seagate Mobile Touch is speciaal ontworpen voor het beheren van bestanden op uw schijf en mobiele apparaat. U vindt de app in de Google Play Store, of download hem[hier](https://www.seagate.com/support/software/mobile-touch/#downloads).

V: Is uw schijf geformatteerd voor compatibiliteit met Android?

A: Gebruik exFAT or FAT32 voor het aansluiten op compatibele mobiele Android-apparaten. **Let op:** de maximale partitiegrootte bij FAT32 is 32 GB.

# <span id="page-20-0"></span>Regulatory Compliance

**Product Name** Seagate Ultra Touch

**Regulatory Model Number** SRD0FV1

# <span id="page-20-1"></span>**China RoHS 2**

![](_page_20_Picture_4.jpeg)

China RoHS 2 refers to the Ministry of Industry and Information Technology Order No. 32, effective July 1, 2016, titled Management Methods for the Restriction of the Use of Hazardous Substances in Electrical and Electronic Products. To comply with China RoHS 2, we determined this product's Environmental Protection Use Period (EPUP) to be 20 years in accordance with the Marking for the Restricted Use of Hazardous Substances in Electronic and Electrical Products, SJT 11364-2014.

中国 RoHS 2 是指 2016 年 7 月 1 日起施行的工业和信息化部令第 32 号"电力电子产品限制使用有害物质管理办 法"。为了符合中国 RoHS 2 的要求,我们根据"电子电气产品有害物质限制使用标识"(SJT 11364-2014) 确定本产品 的环保使用期 (EPUP) 为 20 年。

![](_page_21_Picture_217.jpeg)

本表格依据 SJ/T 11364 的规定编制。

This table is prepared in accordance with the provisions of SJ/T 11364-2014

O: 表示该有害物质在该部件所有均质材料中的含量均在 GB/T 26572 规定的限量要求以下。

O: Indicates that the hazardous substance contained in all of the homogeneous materials for this part is below the limit requirement of GB/T26572.

X: 表示该有害物质至少在该部件的某一均质材料中的含量超出 GB/T 26572 规定的限量要求。

X: Indicates that the hazardous substance contained in at least one of the homogeneous materials used for this part is above the limit requirement of GB/T26572.

# <span id="page-21-0"></span>**Taiwan RoHS**

Taiwan RoHS refers to the Taiwan Bureau of Standards, Metrology and Inspection's (BSMI's) requirements in standard CNS 15663, Guidance to reduction of the restricted chemical substances in electrical and electronic equipment. Beginning on January 1, 2018, Seagate products must comply with the "Marking of presence" requirements in Section 5 of CNS 15663. This product is Taiwan RoHS compliant. The following table meets the Section 5 "Marking of presence" requirements.

台灣RoHS是指台灣標準局計量檢驗局(BSMI)對標準CNS15663要求的減排電子電氣設備限用化學物質指引。從2018 年1月1日起,Seagate産品必須符合CNS15663第5節「含有標示」要求。本産品符合台灣RoHS。 下表符合第5節 「含有標示」要求。

![](_page_22_Picture_16.jpeg)

備考 2. "—" 係指該項限用物質為排除項目。<br>Note 2. "—" indicates that the restricted substance corresponds to the exemption.